## How to connect to a Wireless Network in Windows XP

1. Look down on the bottom right hand side of your screen. You should see a series of icons on the taskbar next to the clock. Look for an icon that shows one computer screen with a series of half circles beside it. If you have never connected to a wireless network before it will have a red X beside it. Note: you may have to expand to show all the icons. See pictures below:

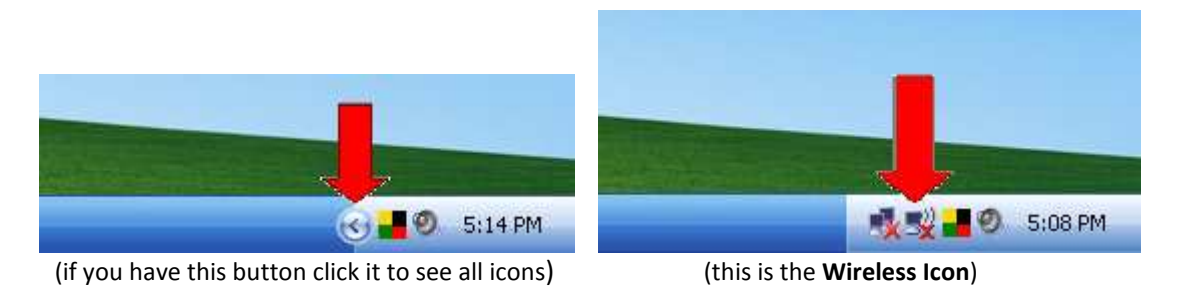

2. Next right click on the Wireless Icon. This will bring up a menu. Click on View Available Wireless Networks. See picture below:

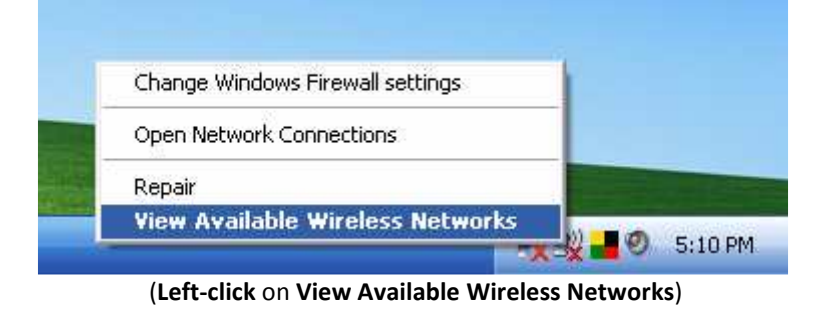

3. Clicking on View Available Wireless Networks will bring up the Wireless Network Connection window. Listed should be your wireless network. If you have a DLink router and have not changed any settings your network should be called dlink, if you have a Linksys router and have not changed any settings your network should be called linksys, etc. Your network should also have the strongest signal strength. Click on your network on then click on the **Connect** button on the bottom right hand side of that window. See picture below:

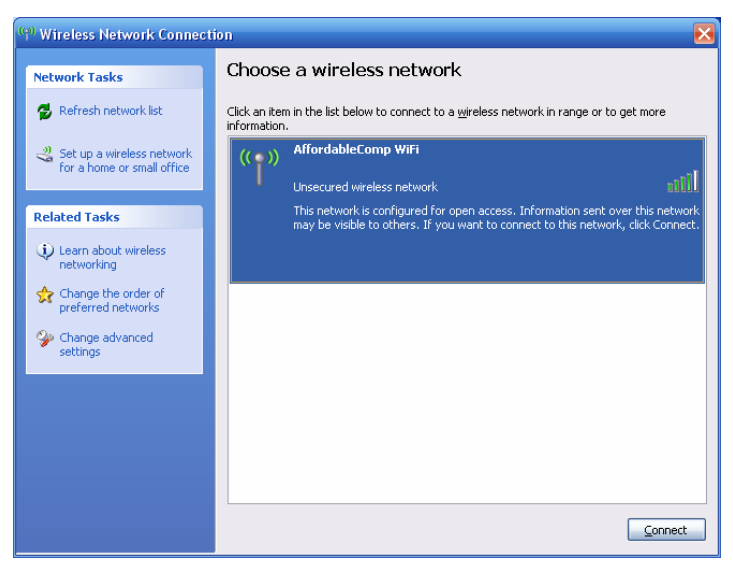

(Choose your network, click on it, then click Connect)

4. Next you will probably get a message warning you that you are about to connect to an unsecured network. This is normal. Click Connect Anyway. See picture Below:

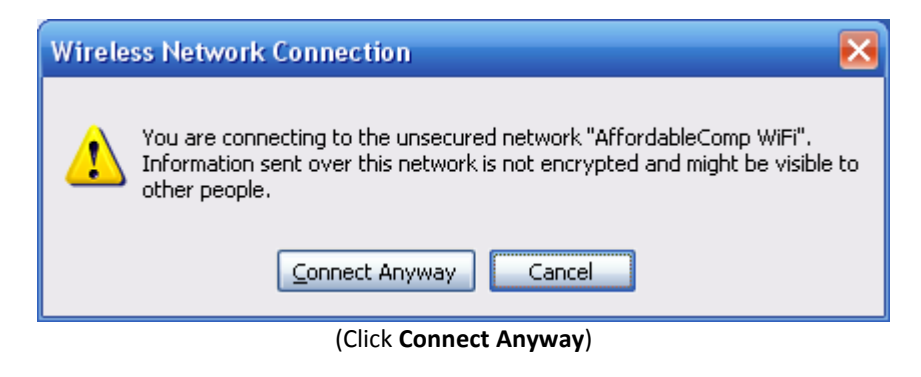

**5.** Your computer will now attempt to establish a connection and obtain an IP address. This may take a minute or two. During the connection process the Wireless Icon will have a small animated dot beside it. See picture below:

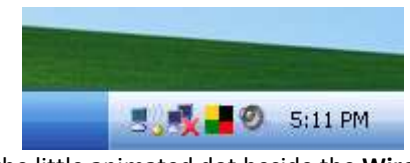

(Notice the little animated dot beside the Wireless Icon)

**6.** When your computer successfully connects it will say **Connected** next to your network listing in the Wireless Network Connections window and the red X and animated yellow dot will disappear on the Wireless Icon and it will look like the one in the picture below:

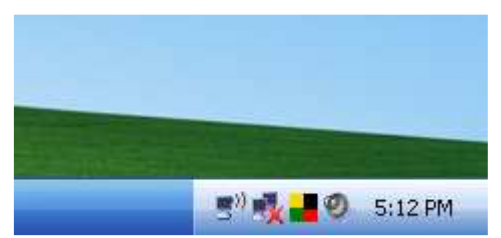

(no more red X and no more yellow dot means you are connected!)

**7.** Now you can close the Wireless Network Connections window with the red X in the top right hand corner of the window, Click on your Internet Explorer icon and you should be online! When you have connected to a wireless network once, you should not have to go through this process again, Windows should automatically connect to that network again. But if you wish to connect to an alternative network, you will need to repeat the steps outlined above.

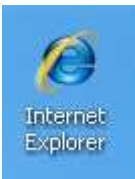

(Double-click on your Internet Explorer icon to surf the Web)

ACFO/AC58 Rev 2.0 – 6/6/08